Rockwell Automation, Inc.

# EtherNet/IP<br>Driver

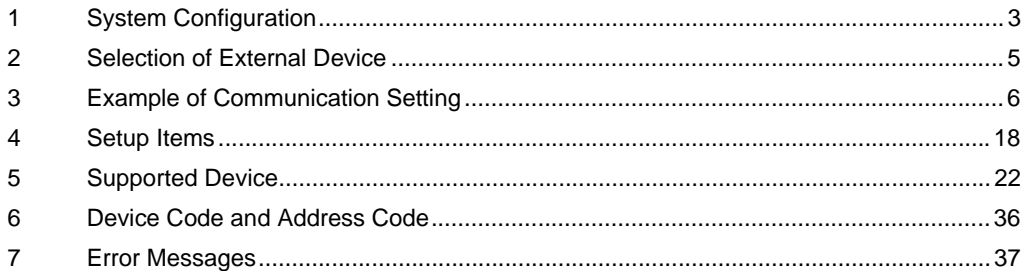

#### Introduction

This manual describes how to connect the Display (GP3000 series) and the External Device (target PLC).

In this manual, the connection procedure will be described by following the below sections:

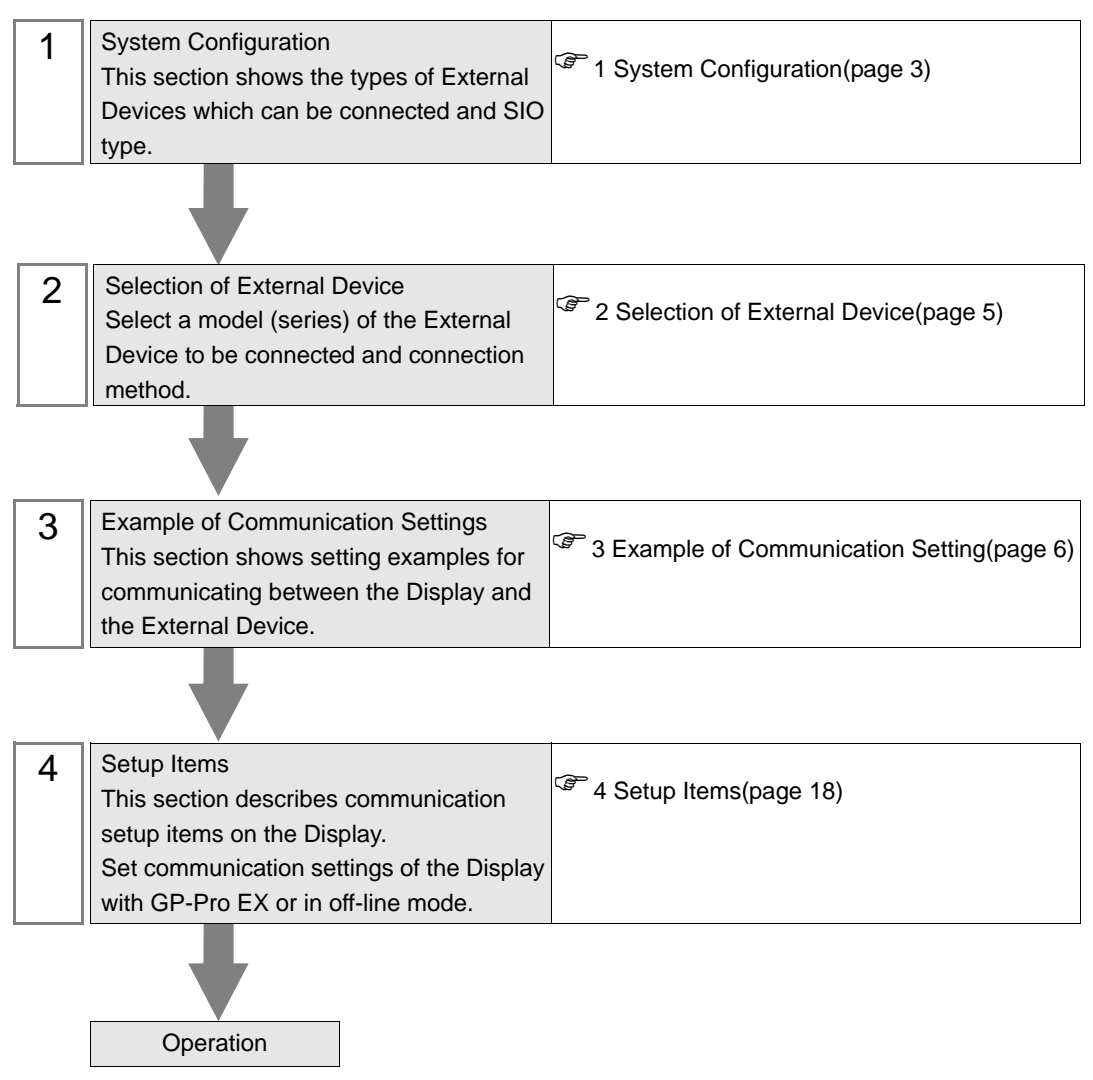

# <span id="page-2-0"></span>1 System Configuration

The system configuration in the case when the External Device of Rockwell Automation, Inc. and the Display are connected is shown.

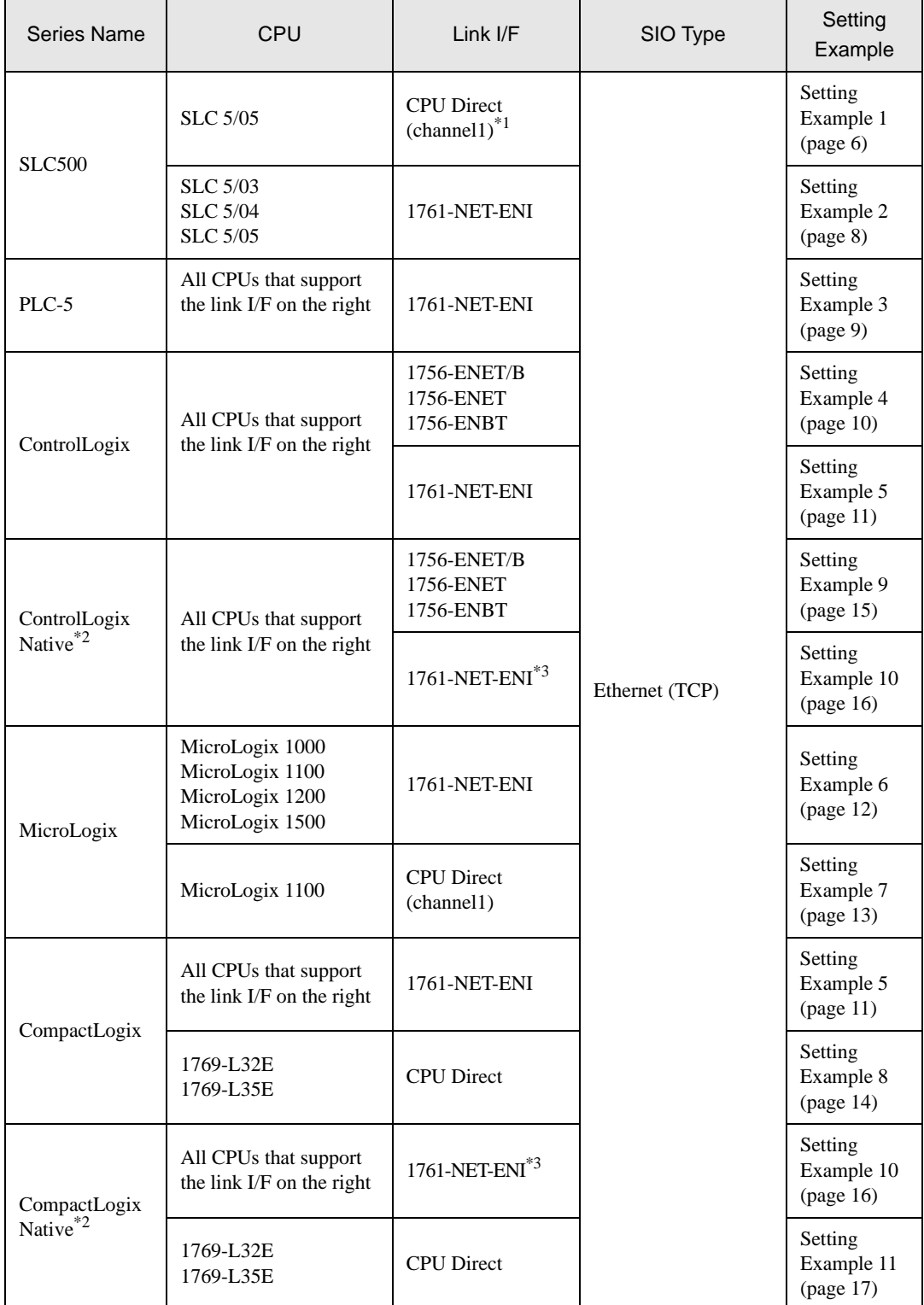

- \*1 Rockwell EtherNet/IP driver for GP uses the CIP protocol. Old revision of SLC 5/05 CPU does not support it.Upgrade CPU Series A to the firmware revision of OS501, FRN5 or later.CPU Series B and C support the CIP protocol.
- \*2 Select when using TagName set in the External Device as device name.
- \*3 To use the 1761-ENT-ENI with the "ControlLogix/CompactLogix Series Native", the module must be Series B or later.

# <span id="page-4-0"></span>2 Selection of External Device

Select the External Device to be connected to the Display.

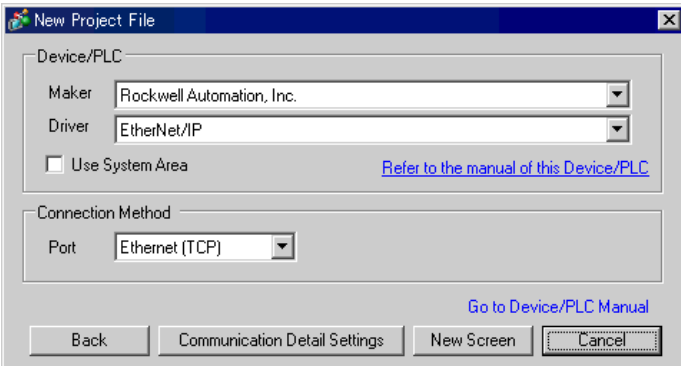

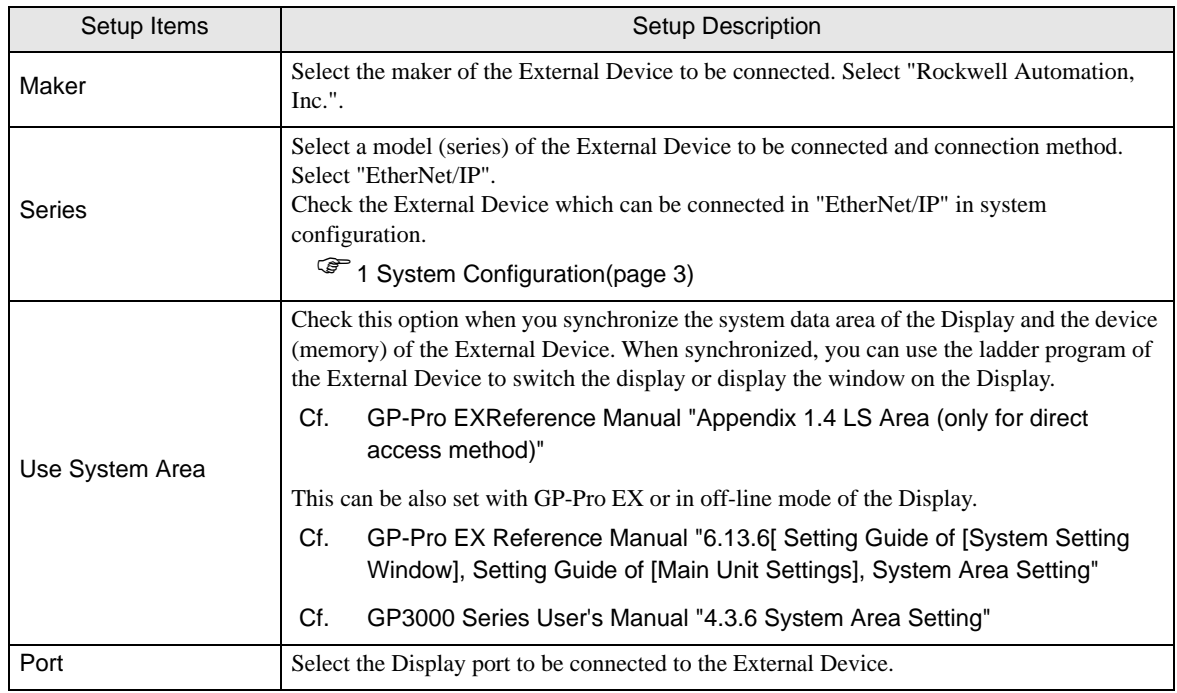

# <span id="page-5-0"></span>3 Example of Communication Setting

Examples of communication settings of the Display and the External Device, recommended by Digital Electronics Corp., are shown.

# <span id="page-5-1"></span>3.1 Setting Example 1

# ■ Settings of GP-Pro EX

Communication Settings

To display the setting screen, select [Device/PLC Settings ] from [System setting window] in workspace.

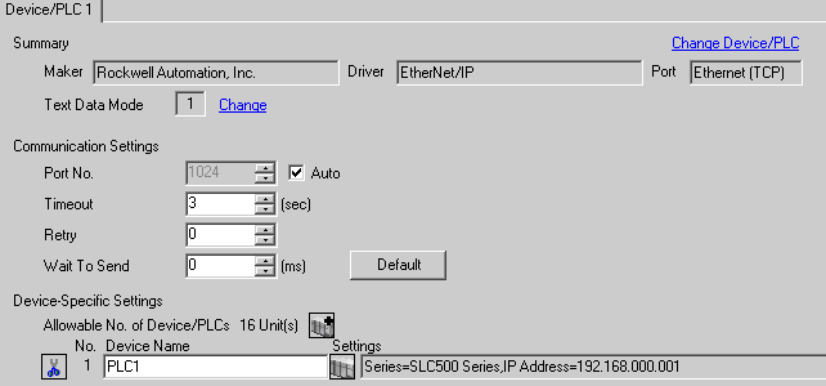

#### ◆ Device Setting

To display the setting screen, click ([Setting]) of the External Device you want to set from [Device-Specific Settings] of [Device/PLC Settings].

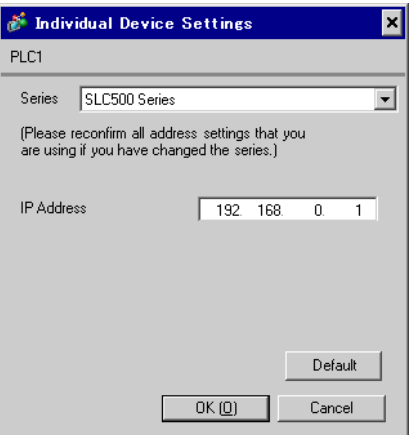

# ■ Settings of External Device

Use RSLogix500 for communication setting.

Please refer to the manual of RSLogix500 for more details.

- 1. Start up RSLogix500 and create the new project. Select the CPU to be used when creating the new project.
- 2. Select [Channel Configuration] from [Controller] in the displayed Project tree.
- 3. Select [Open] from the menu displayed by right-clicking [Channel Configuration] and display the Channel setting screen.
- 4. Use the [Chan.1 System] tab to set IP address and other items.
- 5. Download the setting in the External Device and restart the External Device.

- Check with a network administrator about IP address. Do not set the duplicate IP address.
- Set IP address on the External Device for IP address in Device-specific settings.
- You need to set IP address on the Display in the off-line mode of the display.

# <span id="page-7-0"></span>3.2 Setting Example 2

#### ■ Settings of GP-Pro EX

◆ Communication Settings

To display the setting screen, select [Device/PLC Settings ] from [System setting window] in workspace.

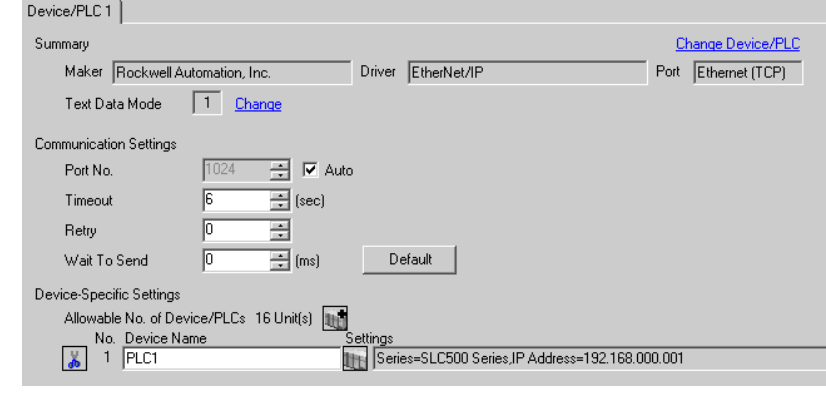

• When using 1761-NET-ENI, you need to set the timeout to 6sec or more.

**MEMO** 

◆ Device Setting To display the setting screen, click ([Setting]) of the External Device you want to set from [Device-Specific Settings] of [Device/PLC Settings].

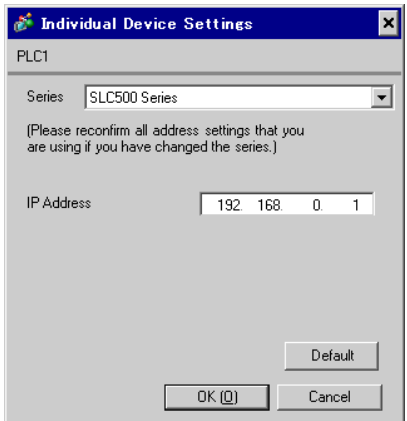

# ■ Settings of External Device

Use the ENI/ENIW Utility for communication setting.

Please refer to the ENI/ENIW Utility manual for more details.

- 1. Start up the ENI/ENIW Utility.
- 2. Use the [ENI IP Addr] tab to set IP address and other items.
- 3. Download the settings in 1761-NET-ENI and restart the External Device.

- Check with a network administrator about IP address. Do not set the duplicate IP address.
- Set IP address on the External Device for IP address in Device-specific settings.
- You need to set IP address on the Display in the off-line mode of the display.
- <span id="page-8-0"></span>3.3 Setting Example 3
	- Settings of GP-Pro EX
	- ◆ Communication Settings

To display the setting screen, select [Device/PLC Settings ] from [System setting window] in workspace.

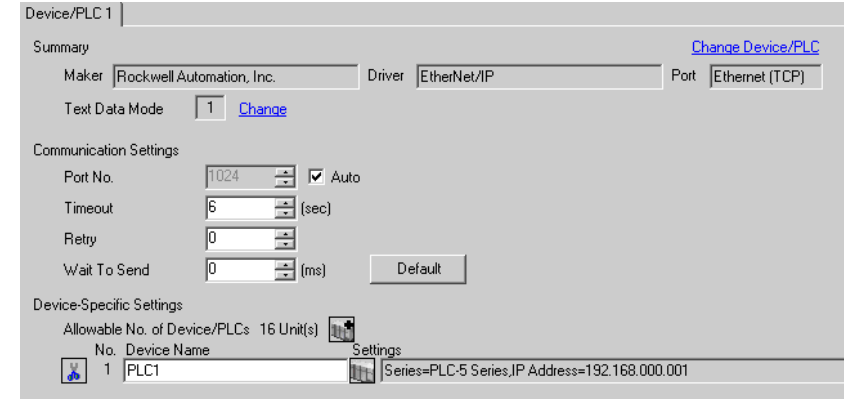

• When using 1761-NET-ENI, you need to set the timeout to 6sec or more.

#### ◆ Device Setting

**MEMO** 

To display the setting screen, click ([Setting]) of the External Device you want to set from [Device-Specific Settings] of [Device/PLC Settings].

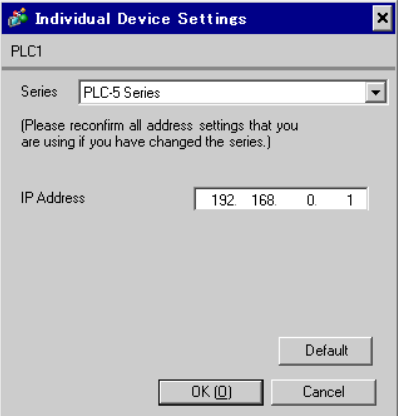

# ■ Settings of External Device

Use the ENI/ENIW Utility for communication setting.

Please refer to the ENI/ENIW Utility manual for more details.

- 1. Start up the ENI/ENIW Utility.
- 2. Use the [ENI IP Addr] tab to set IP address and other items.
- 3. Download the settings in 1761-NET-ENI and restart the External Device.

- Check with a network administrator about IP address. Do not set the duplicate IP address.
- Set IP address on the External Device for IP address in Device-specific settings.
- You need to set IP address on the Display in the off-line mode of the display.

# <span id="page-9-0"></span>3.4 Setting Example 4

#### ■ Settings of GP-Pro EX

◆ Communication Settings

To display the setting screen, select [Device/PLC Settings ] from [System setting window] in workspace.

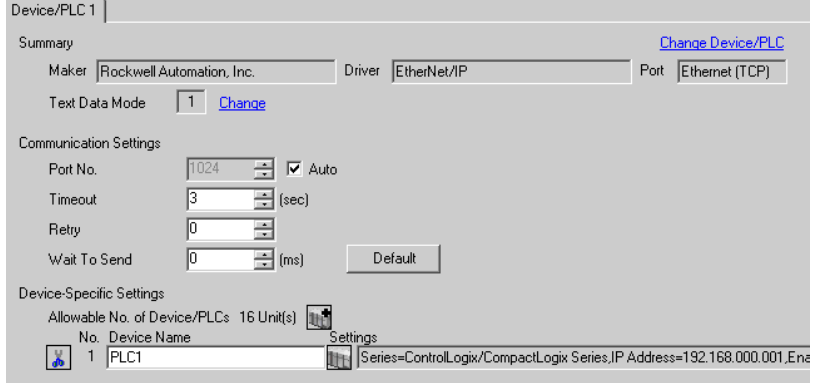

#### ◆ Device Setting

To display the setting screen, click ([Setting]) of the External Device you want to set from [Device-Specific Settings] of [Device/PLC Settings].

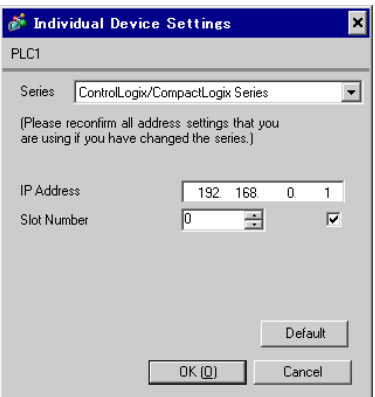

# ■ Settings of External Device

Use RSLogix5000 for communication setting.

Please refer to the manual of RSLogix5000 for more details.

- 1. Select [New Module] from the menu displayed by right-clicking [I/O Configuration] in the Project tree of RSLogix5000.
- 2. Select [Properties] from the menu displayed by right-clicking the module added in the Project tree.
- 3. Use the [General] tab to set IP address and other items.
- 4. Download the setting in the External Device and restart the External Device.

- Check with a network administrator about IP address. Do not set the duplicate IP address.
- Set IP address on the External Device for IP address in Device-specific settings.
- You need to set IP address on the Display in the off-line mode of the display.

# <span id="page-10-0"></span>3.5 Setting Example 5

#### ■ Settings of GP-Pro EX

◆ Communication Settings

To display the setting screen, select [Device/PLC Settings ] from [System setting window] in workspace.

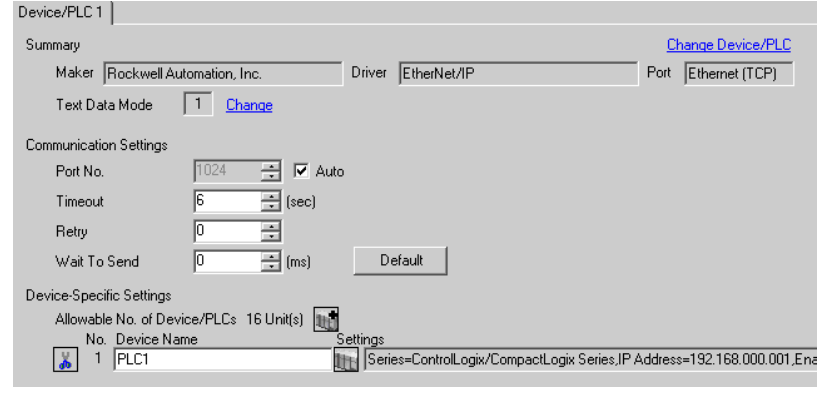

**MEMO** 

When using 1761-NET-ENI, you need to set the timeout to 6sec or more.

#### ◆ Device Setting

To display the setting screen, click ([Setting]) of the External Device you want to set from [Device-Specific Settings] of [Device/PLC Settings].

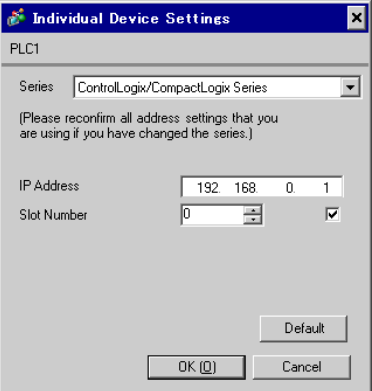

# ■ Settings of External Device

Use the ENI/ENIW Utility for communication setting.

Please refer to the ENI/ENIW Utility manual for more details.

- 1. Start up the ENI/ENIW Utility.
- 2. Use the [ENI IP Addr] tab to set IP address and other items.
- 3. Download the settings in 1761-NET-ENI and restart the External Device.

- Check with a network administrator about IP address. Do not set the duplicate IP address.
- Set IP address on the External Device for IP address in Device-specific settings.
- You need to set IP address on the Display in the off-line mode of the display.

# <span id="page-11-0"></span>3.6 Setting Example 6

#### ■ Settings of GP-Pro EX

◆ Communication Settings

To display the setting screen, select [Device/PLC Settings ] from [System setting window] in workspace.

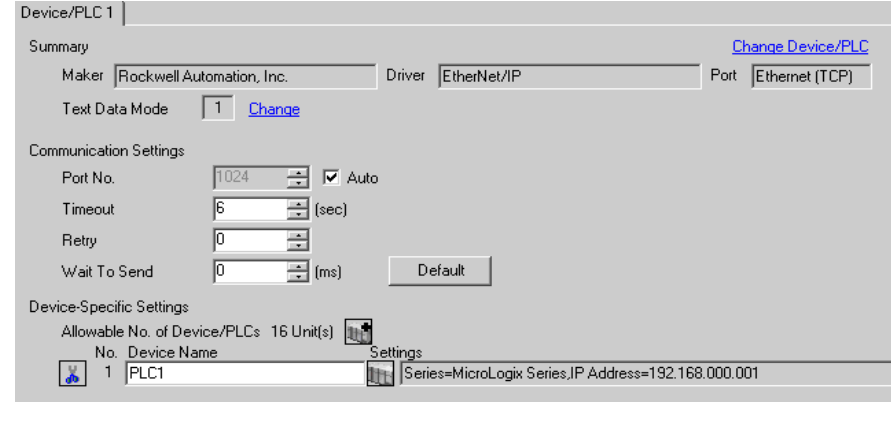

• When using 1761-NET-ENI, you need to set the timeout to 6sec or more.

◆ Device Setting

**MEMO** 

To display the setting screen, click ([Setting]) of the External Device you want to set from [Device-Specific Settings] of [Device/PLC Settings].

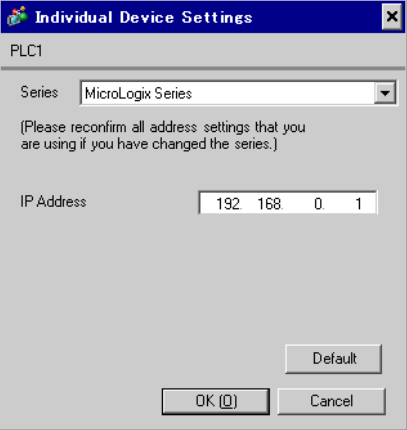

# ■ Settings of External Device

Use the ENI/ENIW Utility for communication setting.

Please refer to the ENI/ENIW Utility manual for more details.

- 1. Start up the ENI/ENIW Utility.
- 2. Use the [ENI IP Addr] tab to set IP address and other items.
- 3. Download the settings in 1761-NET-ENI and restart the External Device.

- Check with a network administrator about IP address. Do not set the duplicate IP address.
- Set IP address on the External Device for IP address in Device-specific settings.
- You need to set IP address on the Display in the off-line mode of the display.

# <span id="page-12-0"></span>3.7 Setting Example 7

#### ■ Settings of GP-Pro EX

◆ Communication Settings

To display the setting screen, select [Device/PLC Settings] from [System setting window] in workspace.

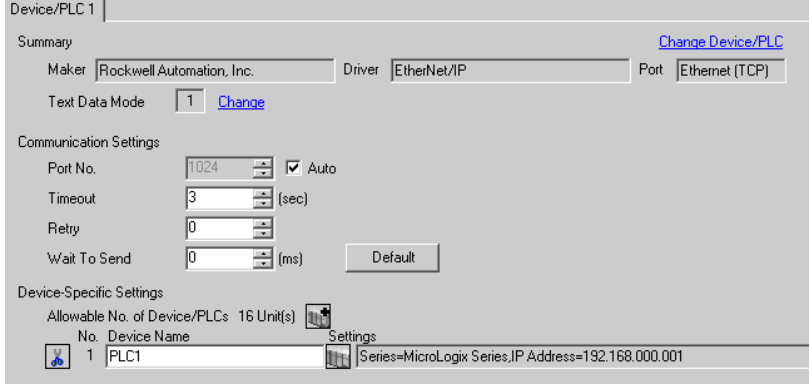

#### ◆ Device Setting

To display the setting screen, click ([Setting]) of the External Device you want to set from [Device-Specific Settings] of [Device/PLC Settings].

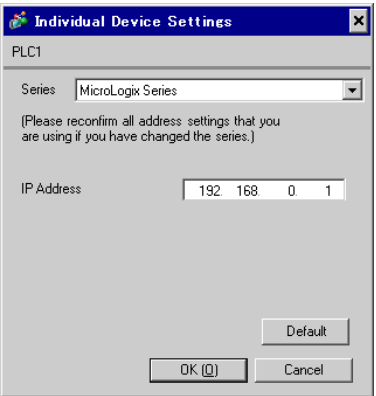

# ■ Settings of External Device

Use RSLogix500 for communication setting.

Please refer to the manual of RSLogix500 for more details.

- 1. Start up RSLogix500 and create the new project. Select the CPU to be used when creating the new project.
- 2. Select [Channel Configuration] from [Controller] in the displayed Project tree.
- 3. Select [Open] from the menu displayed by right-clicking [Channel Configuration] and display the Channel setting screen.
- 4. Use the [Chan.1 System] tab to set IP address and other items.
- 5. Download the setting in the External Device and restart the External Device.

- Check with a network administrator about IP address. Do not set the duplicate IP address.
- Set IP address on the External Device for IP address in Device-specific settings.
- You need to set IP address on the Display in the off-line mode of the display.

# <span id="page-13-0"></span>3.8 Setting Example 8

#### ■ Settings of GP-Pro EX

◆ Communication Settings

To display the setting screen, select [Device/PLC Settings] from [System setting window] in workspace.

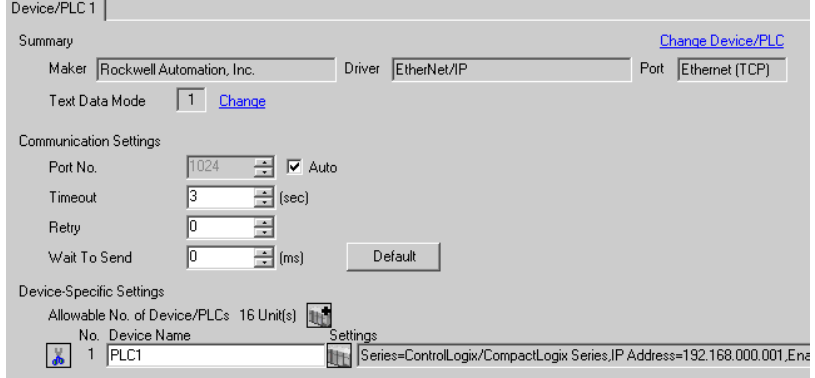

#### ◆ Device Setting

To display the setting screen, click  $\|\cdot\|$  ([Setting]) of the External Device you want to set from [Device-Specific Settings] of [Device/PLC Settings].

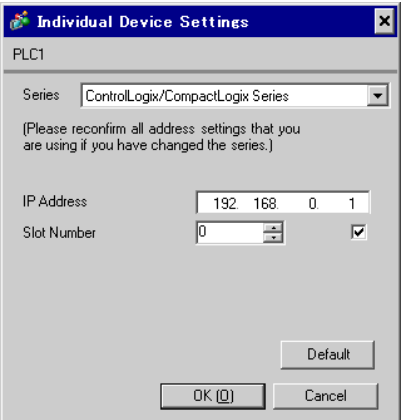

# ■ Settings of External Device

Use RSLogix5000 for communication setting.

Please refer to the manual of RSLogix5000 for more details.

- 1. Use RSLogix5000 to create the new project. Select the CPU to be used when creating the new project.
- 2. Select the Ethernet port from [I/O Configuration] in the Project tree.
- 3. Select [Properties] from the menu displayed by right-clicking the Ethernet port.
- 4. Use the [General] tab to set IP address and other items.
- 5. Download the setting in the External Device and restart the External Device.

- Check with a network administrator about IP address. Do not set the duplicate IP address.
- Set IP address on the External Device for IP address in Device-specific settings.
- You need to set IP address on the Display in the off-line mode of the display.

# <span id="page-14-0"></span>3.9 Setting Example 9

# ■ Settings of GP-Pro EX

◆ Communication Settings

To display the setting screen, select [Device/PLC Settings ] from [System setting window] in workspace.

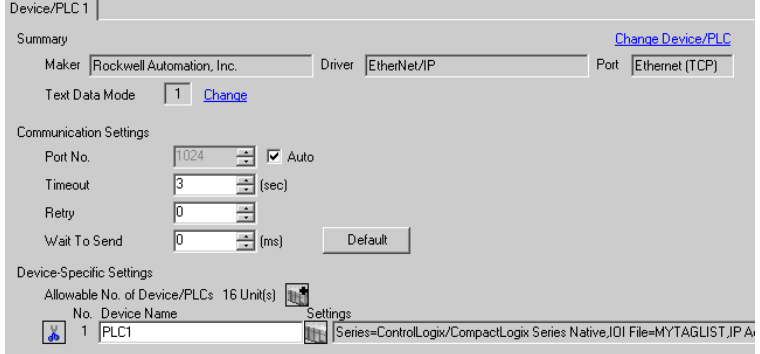

#### ◆ Device Setting

To display the setting screen, click ([Setting]) of the External Device you want to set from [Device-Specific Settings] of [Device/PLC Settings].

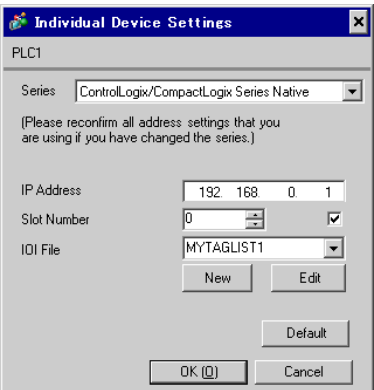

# ■ Settings of External Device

Use RSLogix5000 for communication setting.

Please refer to the manual of RSLogix5000 for more details.

- 1. Select [New Module] from the menu displayed by right-clicking [I/O Configuration] in the Project tree of RSLogix5000.
- 2. Select [Properties] from the menu displayed by right-clicking the module added in the Project tree.
- 3. Use the [General] tab to set IP address and other items.
- 4. Download the setting in the External Device and restart the External Device.
- ◆ Notes
	- When selecting "ControlLogix/CompactLogix Series Native", you need to create the IOI file. )[5.5 ControlLogix/CompactLogix Series Native](#page-29-0)
	- Check with a network administrator about IP address. Do not set the duplicate IP address.
	- Set IP address on the External Device for IP address in Device-specific settings.
	- You need to set IP address on the Display in the off-line mode of the display.

# <span id="page-15-0"></span>3.10 Setting Example 10

- Settings of GP-Pro EX
- ◆ Communication Settings

To display the setting screen, select [Device/PLC Settings ] from [System setting window] in workspace.

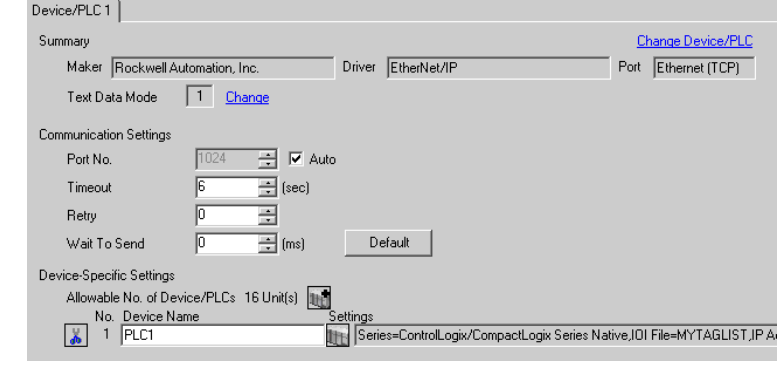

**MEMO** 

• When using 1761-NET-ENI, you need to set the timeout to 6sec or more.

◆ Device Setting

To display the setting screen, click ([Setting]) of the External Device you want to set from [Device-Specific Settings] of [Device/PLC Settings].

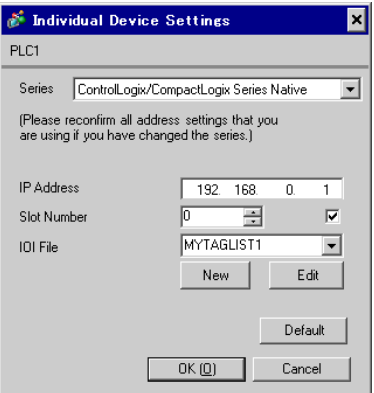

# ■ Settings of External Device

Use the ENI/ENIW Utility for communication setting.

Please refer to the ENI/ENIW Utility manual for more details.

- 1. Start up the ENI/ENIW Utility.
- 2. Use the [ENI IP Addr] tab to set IP address and other items.
- 3. Download the settings in 1761-NET-ENI and restart the External Device.

- When selecting "ControlLogix/CompactLogix Series Native", you need to create the IOI file. **F** [5.5 ControlLogix/CompactLogix Series Native](#page-29-0)
- Check with a network administrator about IP address. Do not set the duplicate IP address.
- Set IP address on the External Device for IP address in Device-specific settings.
- You need to set IP address on the Display in the off-line mode of the display.

# <span id="page-16-0"></span>3.11 Setting Example 11

# ■ Settings of GP-Pro EX

◆ Communication Settings

To display the setting screen, select [Device/PLC Settings] from [System setting window] in workspace.

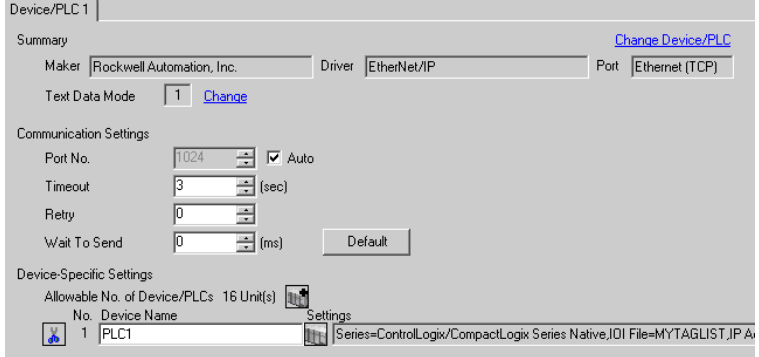

#### ◆ Device Setting

To display the setting screen, click ([Setting]) of the External Device you want to set from [Device-Specific Settings] of [Device/PLC Settings].

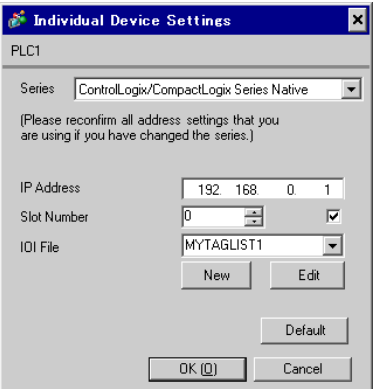

# ■ Settings of External Device

Use RSLogix5000 for communication setting.

Please refer to the manual of RSLogix5000 for more details.

- 1. Use RSLogix5000 to create the new project. Select the CPU to be used when creating the new project.
- 2. Select the Ethernet port from [I/O Configuration] in the Project tree.
- 3. Select [Properties] from the menu displayed by right-clicking the Ethernet port.
- 4. Use the [General] tab to set IP address and other items.
- 5. Download the setting in the External Device and restart the External Device.
- ◆ Notes
	- When selecting "ControlLogix/CompactLogix Series Native", you need to create the IOI file. )[5.5 ControlLogix/CompactLogix Series Native](#page-29-0)
	- Check with a network administrator about IP address. Do not set the duplicate IP address.
	- Set IP address on the External Device for IP address in Device-specific settings.
	- You need to set IP address on the Display in the off-line mode of the display.

# <span id="page-17-0"></span>4 Setup Items

Set communication settings of the Display with GP-Pro Ex or in off-line mode of the Display.

The setting of each parameter must be identical to that of External Device.

)[3 Example of Communication Setting\(page 6\)](#page-5-0)

# 4.1 Setup Items in GP-Pro EX

# Communication Settings

To display the setting screen, select [Device/PLC Settings] from [System setting window] in workspace.

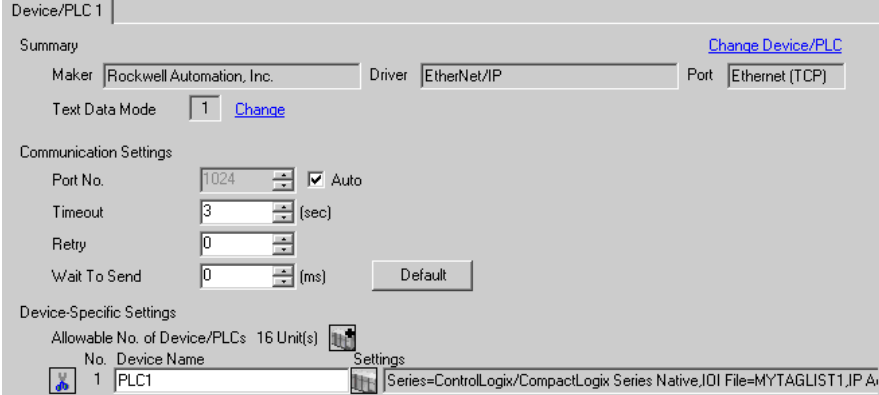

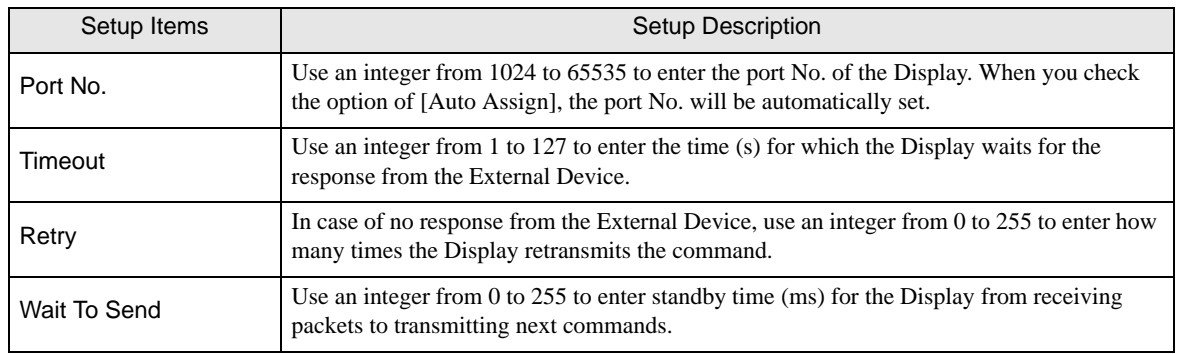

# Device Setting

To display the setting screen, click  $\prod$  ([Setting]) of the External Device you want to set from [Device-Specific Settings ] of [Device/PLC Settings ].

When connecting multiple External Devices, you can click  $\prod_{i=1}^{\infty}$  from [Device-Specific Settings] of [Device/PLC Settings] to add the External Device which is available to set.

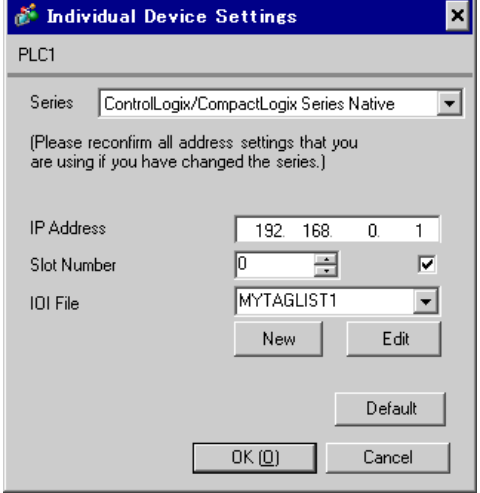

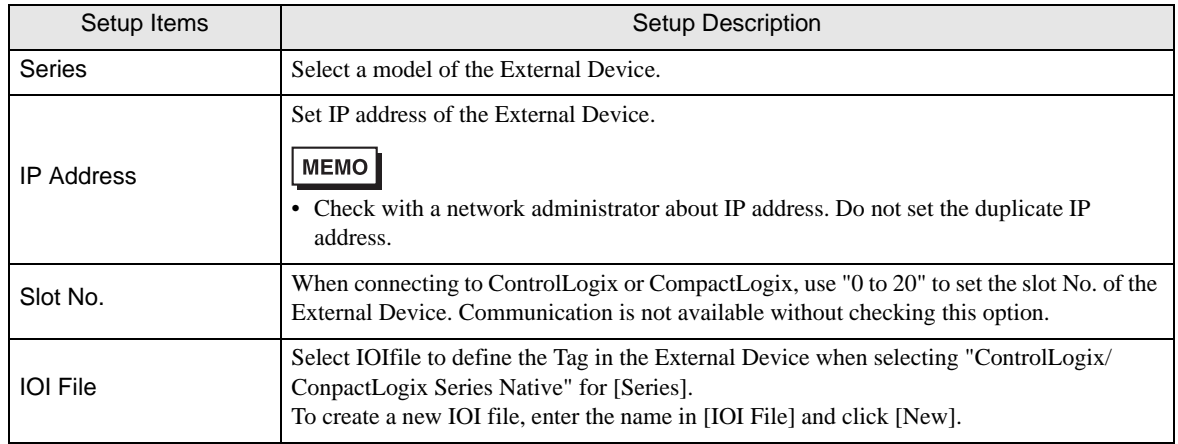

# 4.2 Settings in Off-Line Mode

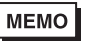

• Please refer to GP3000 Series User's Manual for more information on how to enter off-line mode or about operation.

Cf. GP3000 Series User's Manual "Chapter 4 Setting"

# ■ Communication Settings

To display the setting screen, touch [Device/PLC Settings] from [Peripheral Equipment Settings] in the off-line mode. Touch the External Device you want to set from the displayed list.

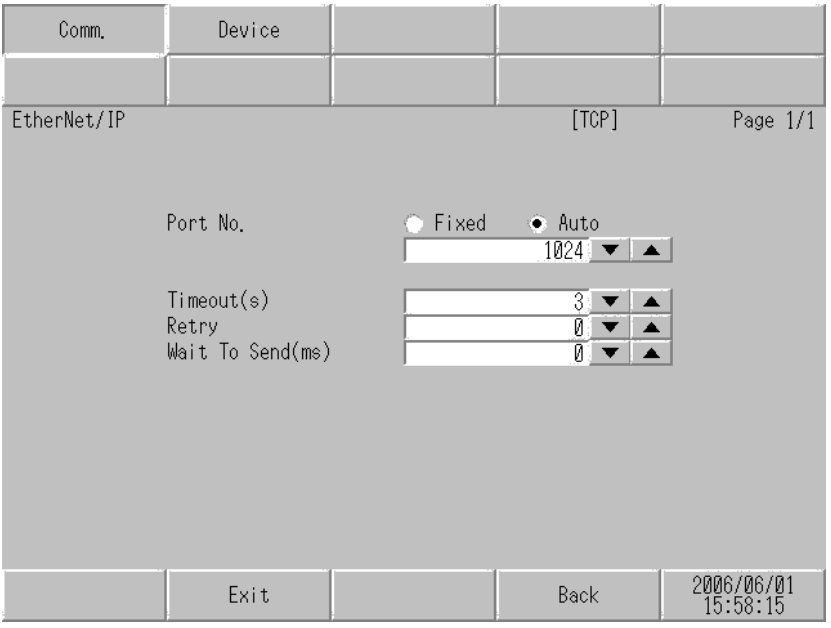

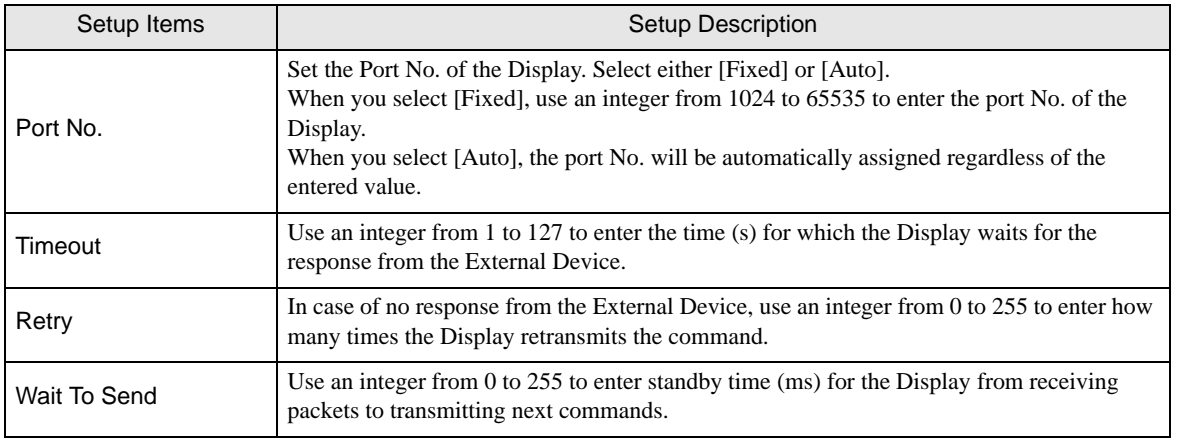

# **Device Setting**

To display the setting screen, touch [Device/PLC Settings] from [Peripheral Equipment Settings]. Touch the External Device you want to set from the displayed list, and touch [Device Settings].

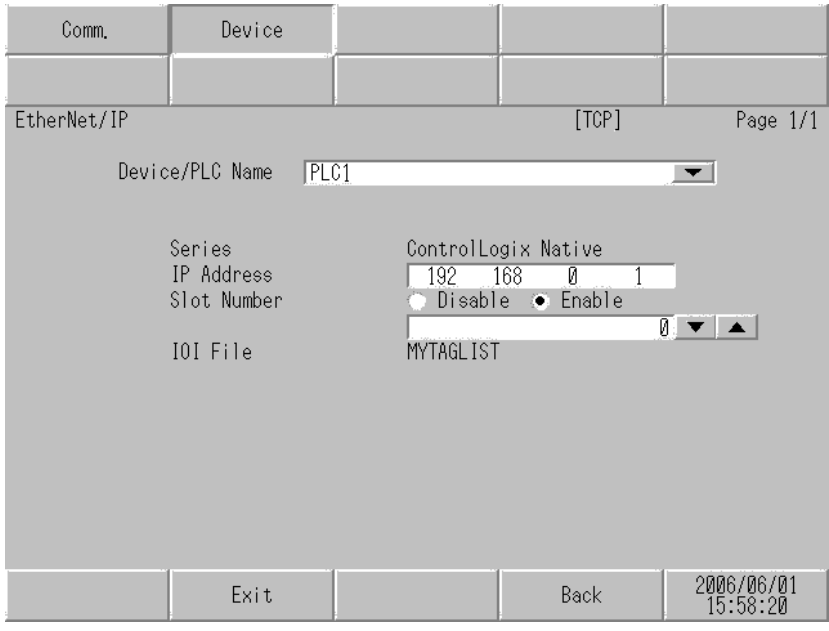

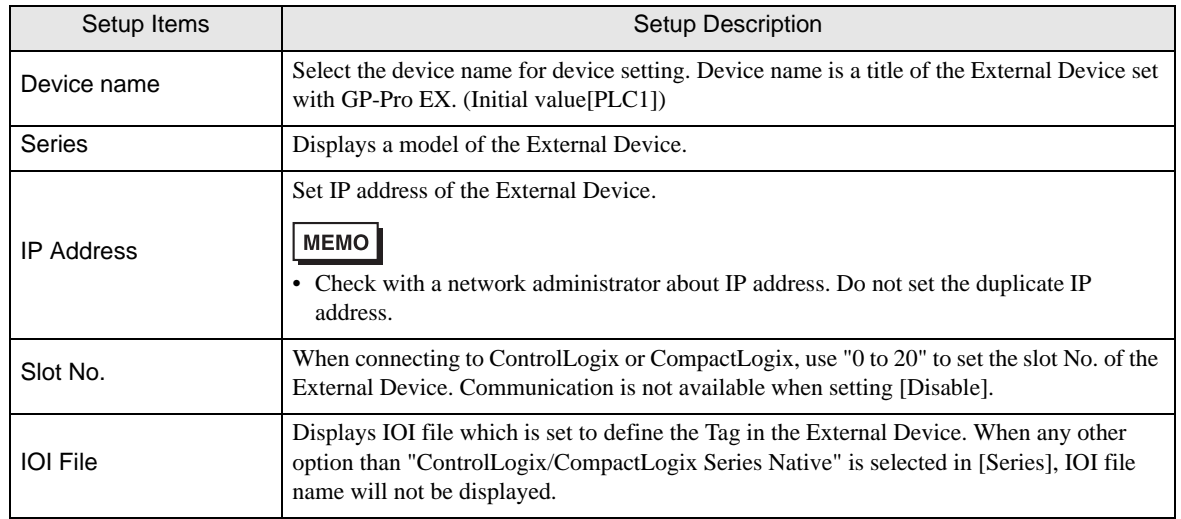

# <span id="page-21-0"></span>5 Supported Device

Range of supported device address is shown in the table below.

# 5.1 SLC500 Series

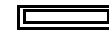

This address can be specified as system data area.

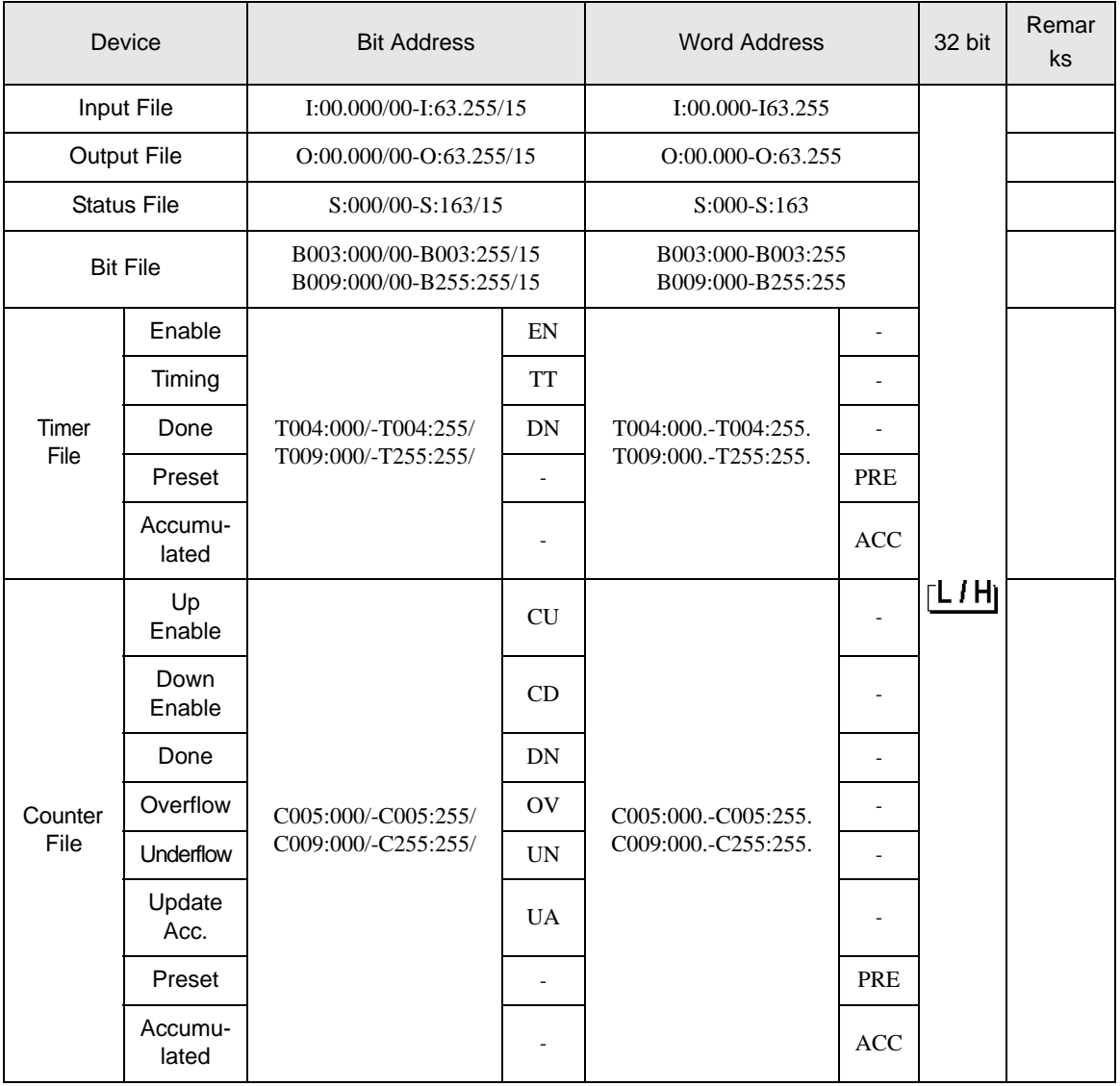

Continues to the next page.

| <b>Device</b>              |                  | <b>Bit Address</b>                         |                | <b>Word Address</b>                        |            | 32 bit           | Remar<br>ks              |
|----------------------------|------------------|--------------------------------------------|----------------|--------------------------------------------|------------|------------------|--------------------------|
| Control<br>File            | Enable           | R006:000/-R006:255/<br>R009:000/-R255:255/ | EN             | R006:000.-R006:255.<br>R009:000.-R255:255. |            | լ / Hլ           |                          |
|                            | Enable<br>Unload |                                            | EU             |                                            |            |                  |                          |
|                            | Done             |                                            | DN             |                                            |            |                  |                          |
|                            | Empty            |                                            | EM             |                                            |            |                  |                          |
|                            | Error            |                                            | ER             |                                            |            |                  |                          |
|                            | Unload           |                                            | UL             |                                            |            |                  |                          |
|                            | Inhibit<br>Comp. |                                            | IN             |                                            |            |                  |                          |
|                            | Found            |                                            | <b>FD</b>      |                                            |            |                  |                          |
|                            | Length           |                                            |                |                                            | <b>LEN</b> |                  |                          |
|                            | Position         |                                            | $\overline{a}$ |                                            | POS        |                  |                          |
| Integer File               |                  |                                            |                | N007:000-N007:255<br>N009:000-N255:255     |            |                  | ந⊤.15]                   |
| <b>Floating Point File</b> |                  |                                            |                | F008:000-F008:255<br>F009:000-F255:255     |            |                  | 32 Bit<br>Access<br>Only |
| <b>String File</b>         |                  |                                            |                | ST009:000-ST255:255                        |            |                  |                          |
| <b>ASCII File</b>          |                  |                                            |                | A009:000-A255:255                          |            | ι/H <sub>)</sub> | թ⊤։15լ                   |

**MEMO** 

• Please refer to the GP-Pro EX Reference Manual for system data area.

Cf. GP-Pro EXReference Manual "Appendix 1.4 LS Area (only for direct access method)"

• Please refer to the precautions on manual notation for icons in the table.

)"Manual Symbols and Terminology"

# 5.2 PLC-5 Series

This address can be specified as system data area.

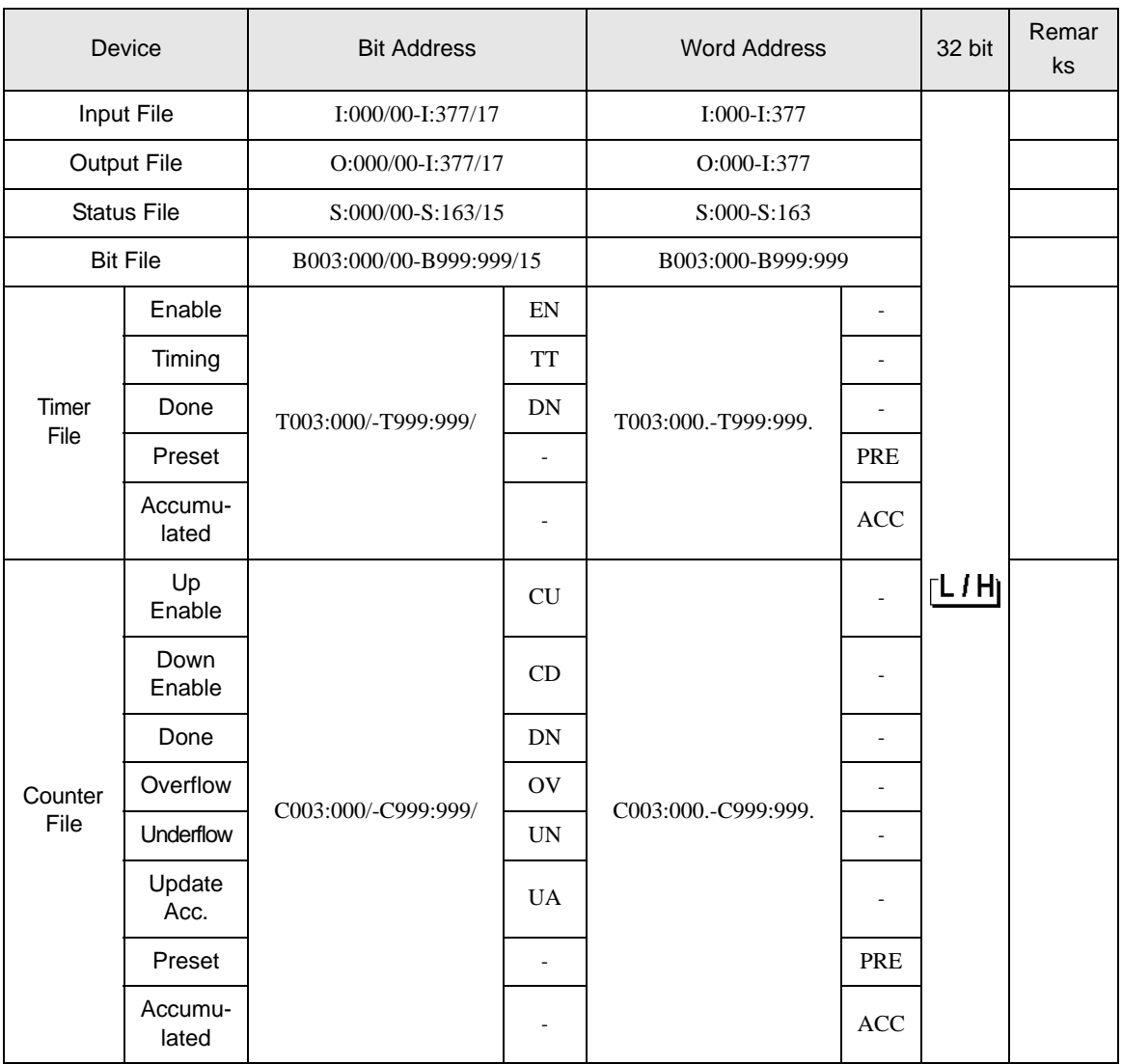

Continues to the next page.

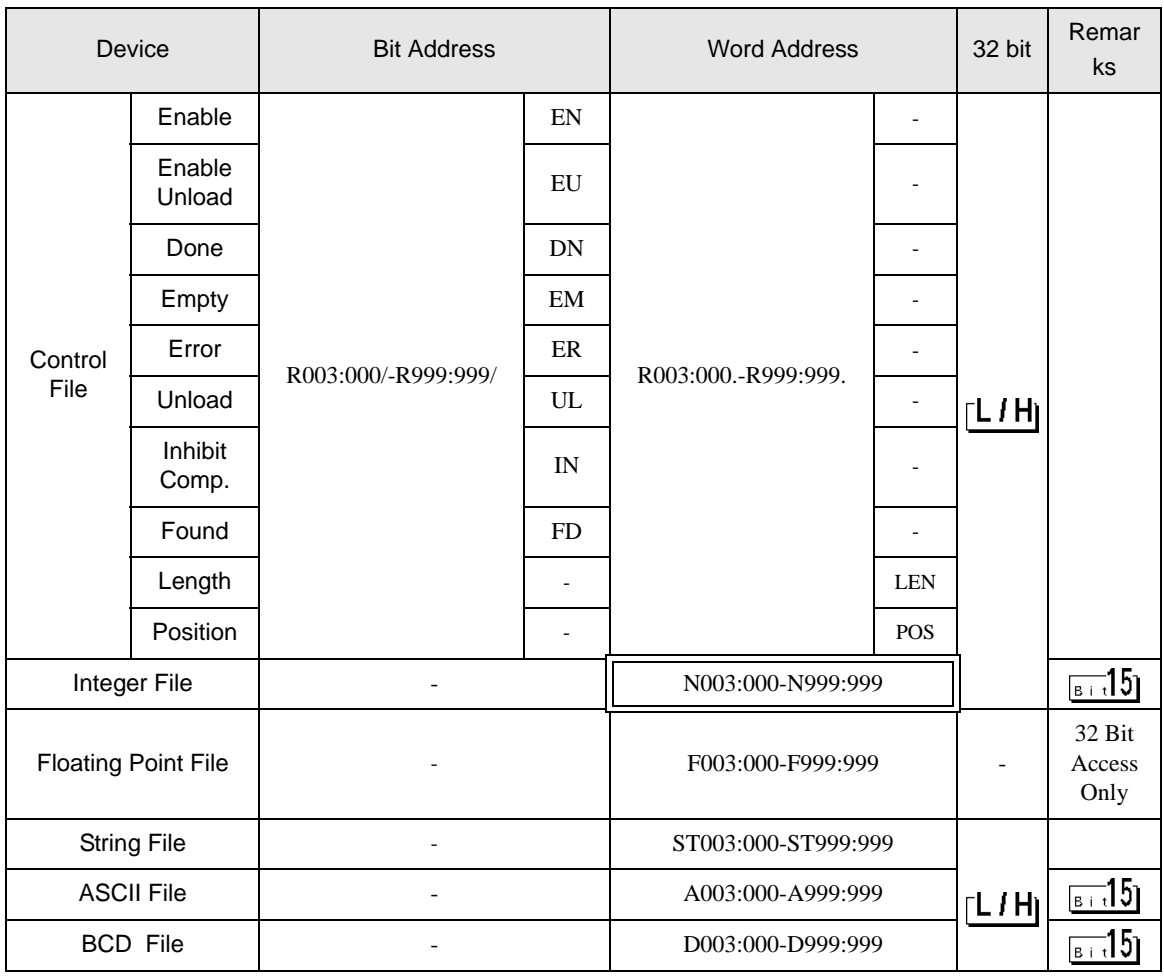

**MEMO** 

• Please refer to the GP-Pro EX Reference Manual for system data area.

Cf. GP-Pro EXReference Manual "Appendix 1.4 LS Area (only for direct access method)"

• Please refer to the precautions on manual notation for icons in the table.

)"Manual Symbols and Terminology"

# 5.3 MicroLogix Series

This address can be specified as system data area.

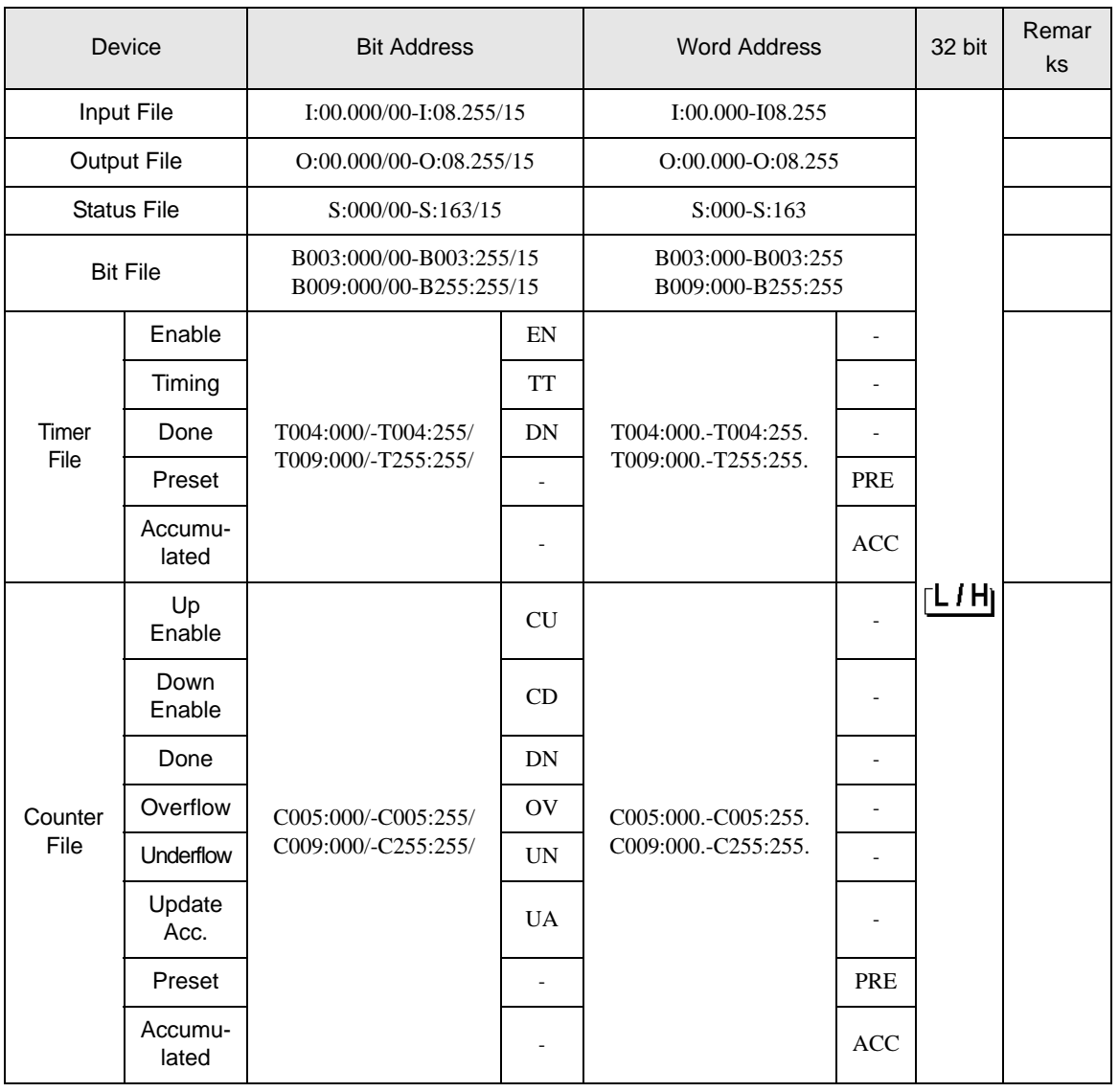

Continues to the next page.

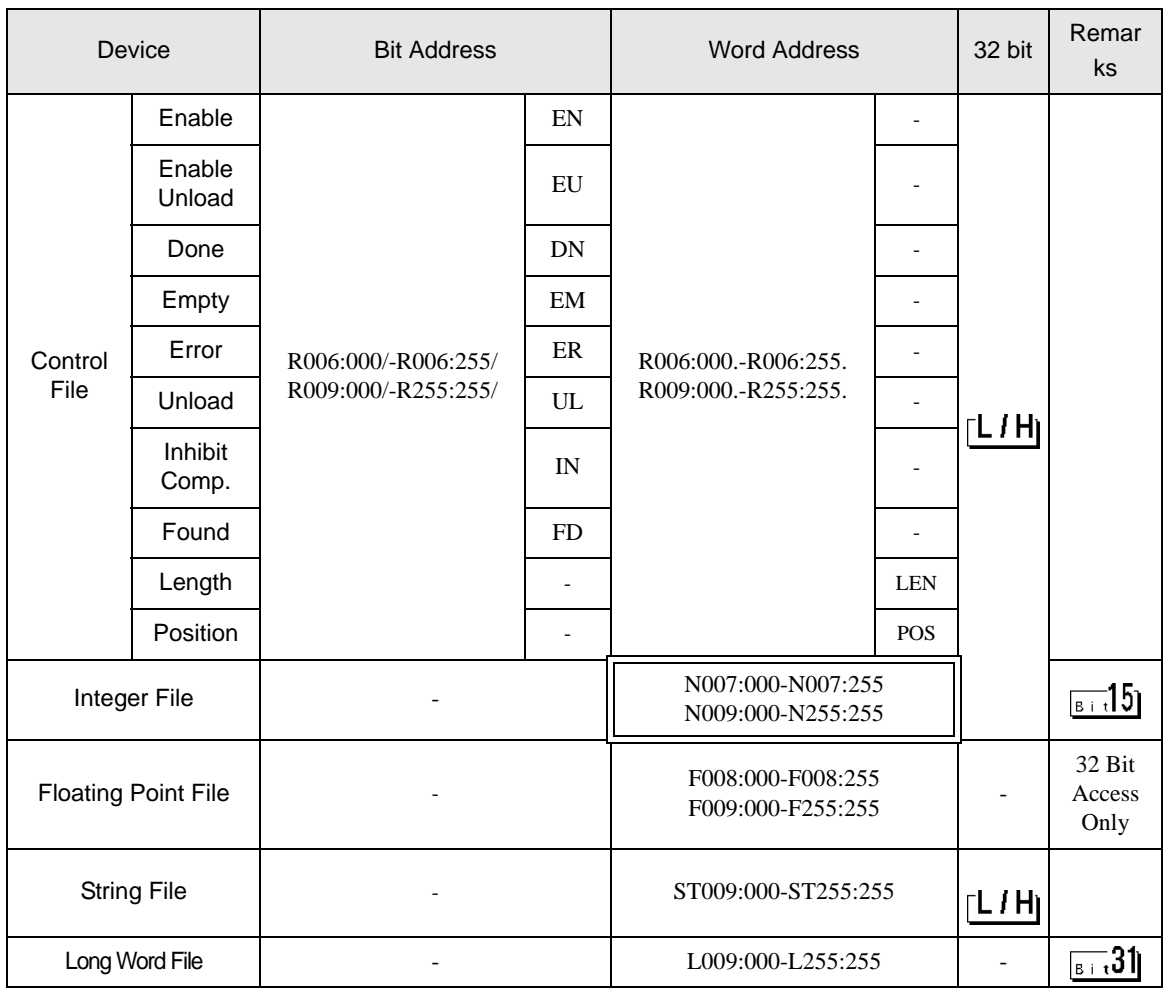

MEMO

• Please refer to the GP-Pro EX Reference Manual for system data area.

Cf. GP-Pro EXReference Manual "Appendix 1.4 LS Area (only for direct access method)"

• Please refer to the precautions on manual notation for icons in the table.

)"Manual Symbols and Terminology"

# 5.4 ControlLogix/CompactLogix Series

This address can be specified as system data area.

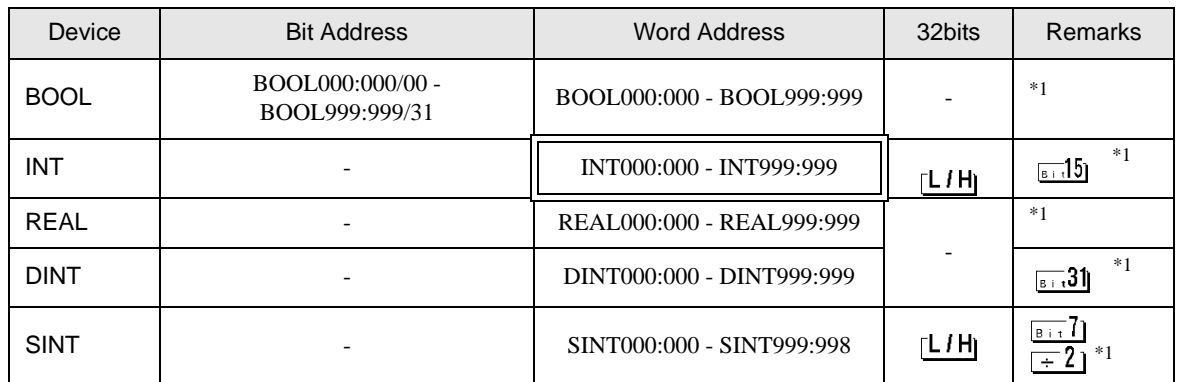

\*1 To access those addresses and use them in the program of the External Device, you need to set the External Device first.

The following procedure shows how to assign the device in the RSLogix5000 software and specify the address in GP-Pro EX.

#### 1) Tag setting of External Device

Create the Tag Name in the RSLogix5000 software, and set the Type. Map the created Tag Name to a File Number.

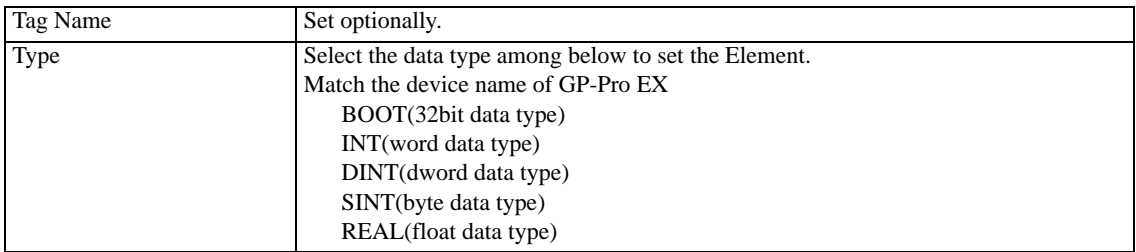

Set the range used in GP-Pro EX for the Element. Maximum Element GP-Pro EX can access is 999.

When you do not define the Element, only 1 item is available to use.

(Example) Tag Name: When you set INT8, Type: INT, you can use only 1 word for INT8.

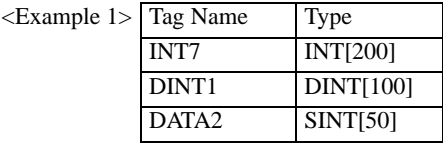

1st line: Tag Name "INT7" is INT data type with Element 200

2 nd line: Tag Name "DINT1" is DINT data type with Element 100

3 rd line: Tag Name "DATA2" is SINT data type with Element 50

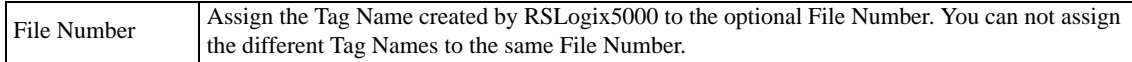

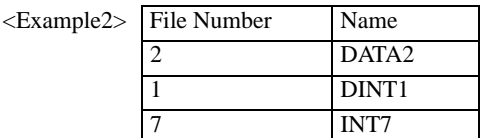

2) Address Specification in GP-Pro EX

When you access the External Device from GP-Pro EX, specify Type, File Number and Element.

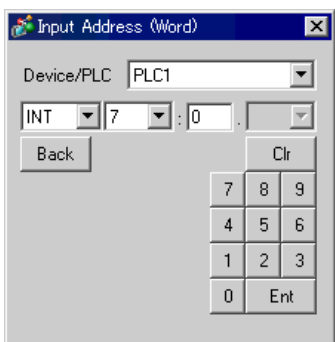

<Example of address mapping of GP-Pro EX and External Device>

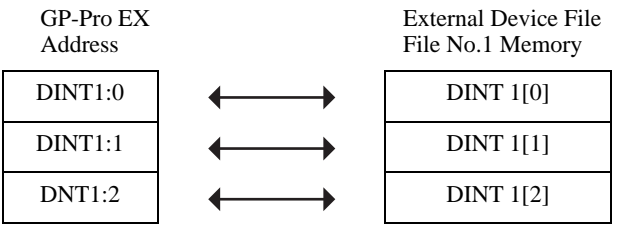

• Please refer to the GP-Pro EX Reference Manual for system data area. **MEMO** 

- Cf. GP-Pro EXReference Manual "Appendix 1.4 LS Area (only for direct access method)"
- Please refer to the precautions on manual notation for icons in the table.

)"Manual Symbols and Terminology"

# <span id="page-29-0"></span>5.5 ControlLogix/CompactLogix Series Native

This address can be specified as system data area.

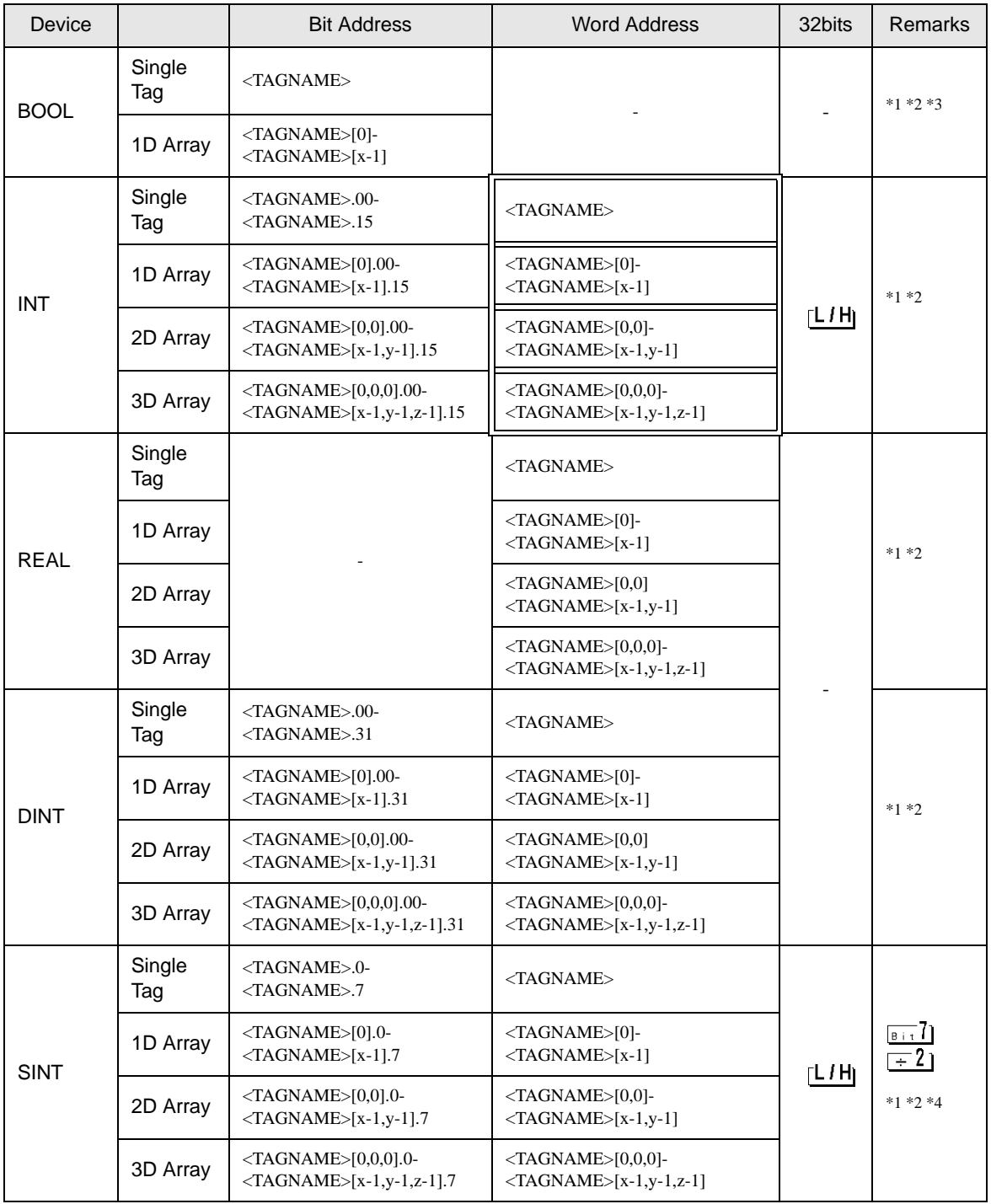

\*1 <TAGNAME>: Tag Name including structure name in case of structure. Maximum number of characters for Tag Name is 255 including delimiters and element number.

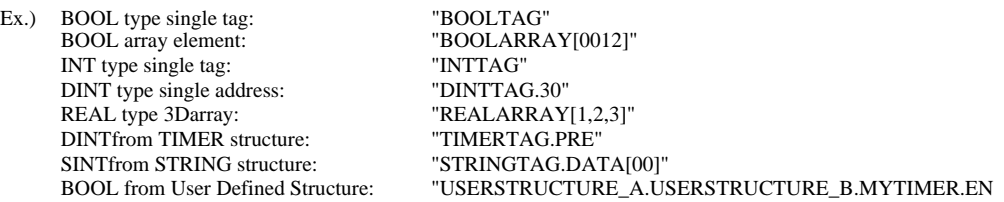

\*2 Array Element Number: Number of array element is included in the controller tag information. Since the element number starts from 0, maximum element number is [Element Number - 1].

Ex.) INTARRAY INT[256,256] can be used in the range of INTARRAY[0-255,0-255].

- \*3 BOOL type array: Available to define only 1 dimension. Number of array element can be specified by multiples of 32.
- \*4 SINT : Handled as 8-bit devices in the External Device, but as 16-bit devices in GP-Pro EX.When using the SINT type array as word, only even element number can be specified. When it is not an array or used for the last element in the odd array, the upper byte will be set to 0

• Maximum 65535 Tags can be created. **MEMO** When Tag is a structure, calculate Tag in the following formula. Number of Tag  $=$   $(1+$  Number of Member) x Number of Array Element Ex: Timer[16] Number of Tag =  $(1+9)$  x 16

To use the Tag set with RSLogix5000 software in GP-Pro EX, it needs to be defined by IOI file. Create an IOI file by importing the data which is exported with RSLogix5000 software in the [Control Tag List] dialog box.

■ [Control Tag List] dialog box

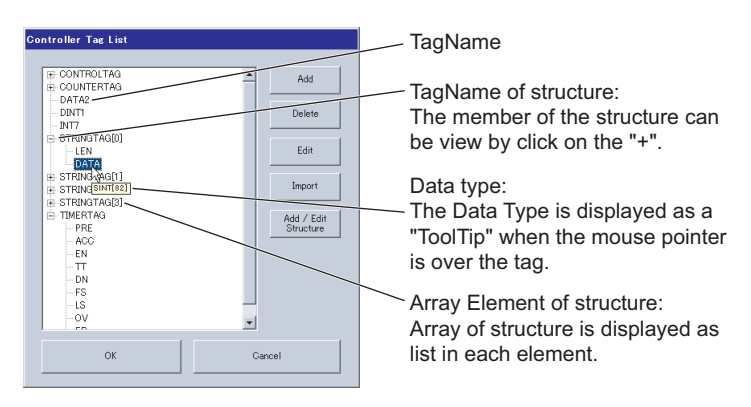

# ■ Import

- 1) Use RSLogix5000 software to create TagName, and set the data type.
- 2) Select [Export] from the [Tools] menu, and save the Tag setting as csv file.

3) Display the [Device-Specific Settings] dialog box in GP-Pro EX, and select "ControlLogix/CompactLogix Series Native" from [Series].

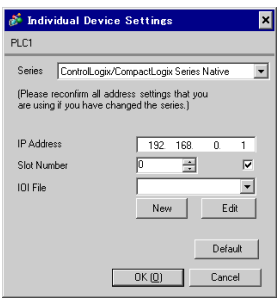

4) Create an IOI file to define the Tag in the External Device. Enter an IOI file name to be created in [IOI File] and click [New].

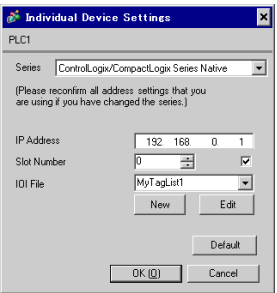

5) Click [Import] to import the csv file saved with RSLogix5000 software.

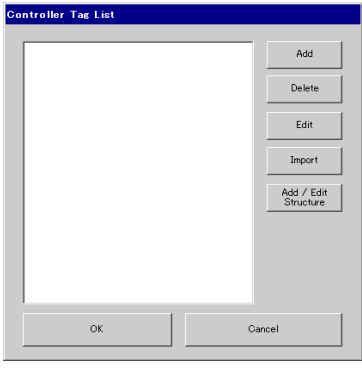

• When importing the csv file using a structure with RSLogix5000 software, the error message "An **MEMO** unknown Data Type was found." may be displayed. In that case, set the structure (definition of structure name and member) in the GP-Pro EX and import again. Note that four structures such as TIMER, COUNTER, STRING, CONTROL have been already set.

**F** [Structure Setting](#page-33-0)

6) Confirm the setting of the imported Tag and click [OK].

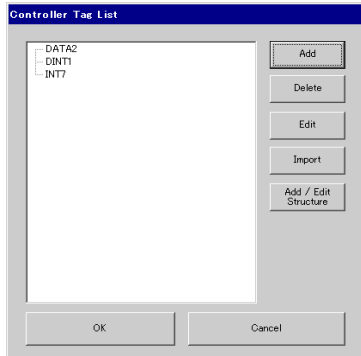

# ■ Add / Edit

1) Click [Add] from the [Controller Tag List] dialog box. For editing, select TagName to be edited and click [Edit].

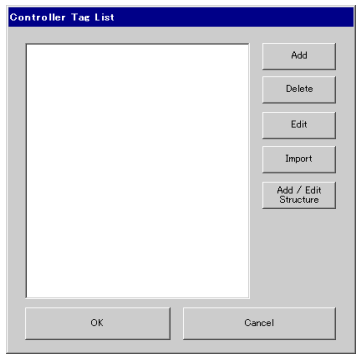

2) Enter TagName, data type and number of array element to be added.

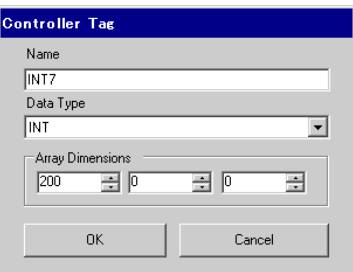

3) Click [OK] and finish setting.

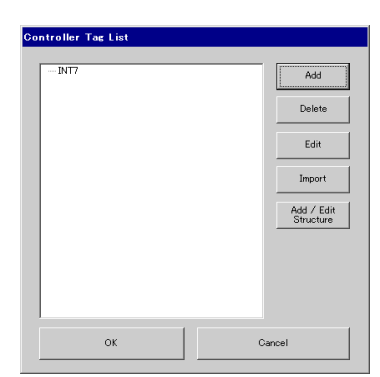

# **Delete**

1) Select TagName you want to delete from the list of the [Controller Tag List] dialog box and click [Delete].

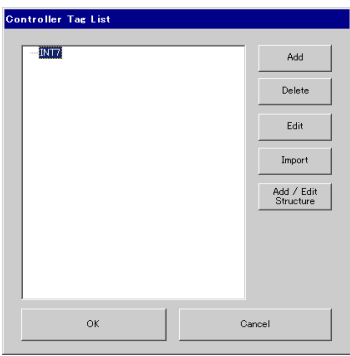

# <span id="page-33-0"></span>**Structure Setting**

1) Click [Add/Edit Structure] from the [Controller Tag List] dialog box.

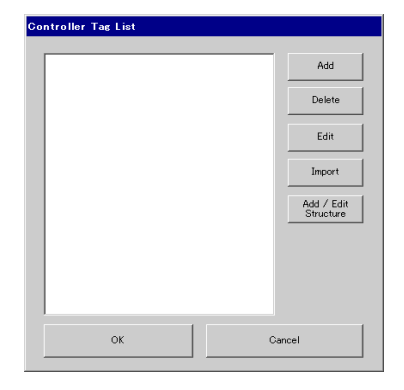

2) Enter the structure name, member name and data type.

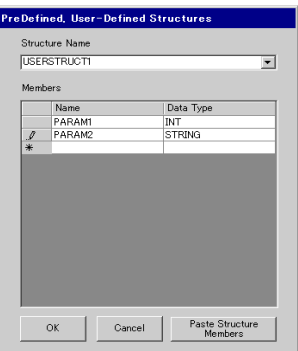

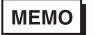

- You can select the structure to be set from Data Type of RSLogix5000 software and copy [Name] and [Data Type] displayed to paste the copied description in [Paste Structure Member].
	- Only 1 dimension array can be set to the structure member.
- 3) Click [OK] and finish setting.

The set structure will be added in the data type and can be used when importing or adding/editing Tag.

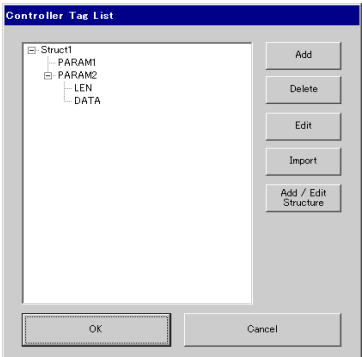

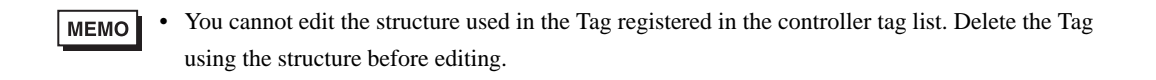

• Please refer to the GP-Pro EX Reference Manual for system data area. **MEMO** 

> Cf. GP-Pro EXReference Manual "Appendix 1.4 LS Area (only for direct access method)"

• Please refer to the precautions on manual notation for icons in the table.

)"Manual Symbols and Terminology"

# <span id="page-35-0"></span>6 Device Code and Address Code

Use device code and address code when you select "Device Type & Address" for the address type in data displays.

**MEMO** 

• When [ControlLogix/CompactLogix Series Native] is selected for the Series of External Device, the device code and address code cannot be used.

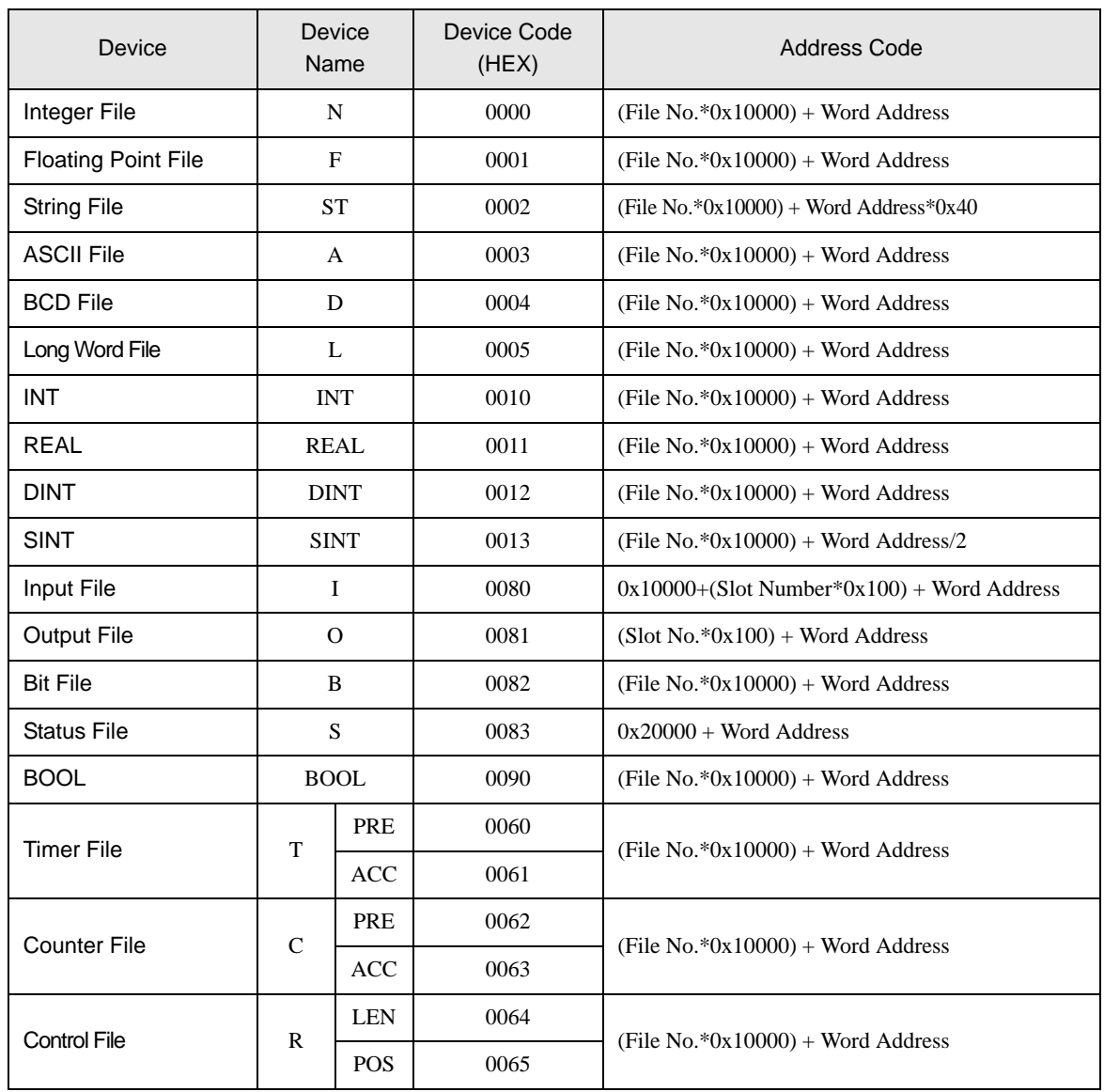

# <span id="page-36-0"></span>7 Error Messages

Error messages are displayed on the screen of the Display as follows: "No. : Device Name: Error Message(Error Occurrence Area)". Each description is shown below.

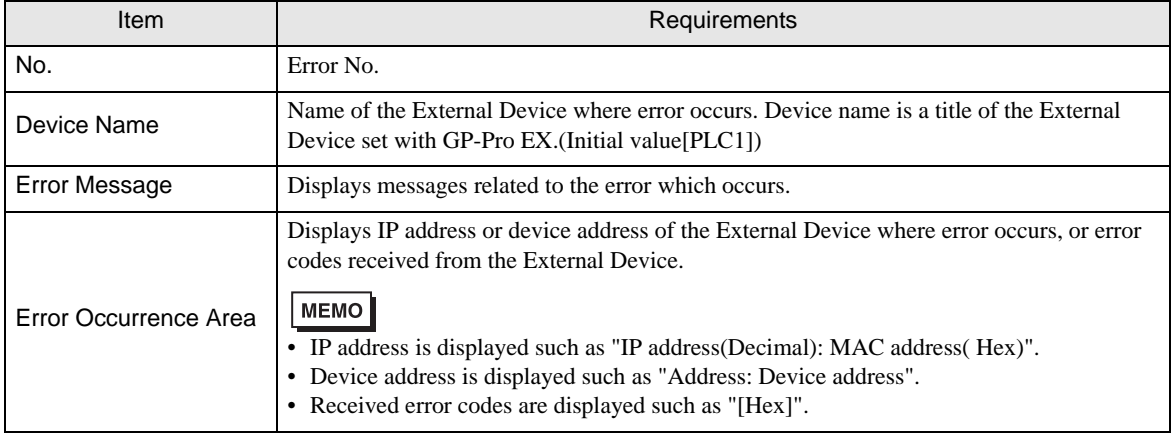

#### Display Examples of Error Messages

"RHAA130:PLC1: Error has been responded for device write command(EncapsulationError Code:[00000002H])"

**MEMO** 

• Please refer to the manual of the External Device for more detail of received error codes.

# **Driver-Specific Error Messages**

Driver-specific error messages are shown below.

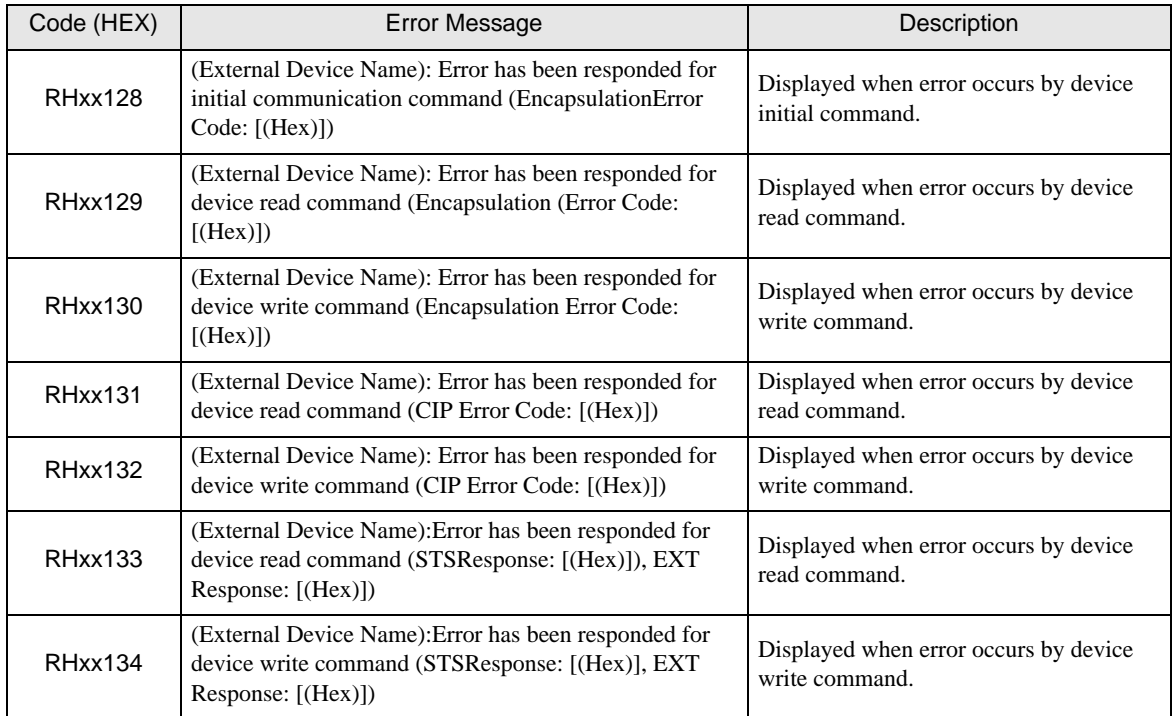